# **Invulinstructie Financiele productieveranwoording Jeugdwet 2021**

### **Algemeen:**

Er zijn 2 manieren om de productieverantwoording (hierna PV genoemd) in te vullen. via het "Inleesblad" of via "overzicht gemeenten". Je moet een keuze maken! Inleesblad wordt vaak gebruikt door de "grotere" zorgaanbieders en Overzicht gemeenten is te gebruiken voor het handmatig invoeren van de gegevens.

#### *Via inleesblad:*

Upload of kopieer/plak de gegevens in het format, klik op "verwerk gegevens in verantwoordingsformat -Start-" als je een kolom vergeet dan krijg je een foutmelding en zul je die moeten aanvullen.

#### **Uitvraag inleesbestand**

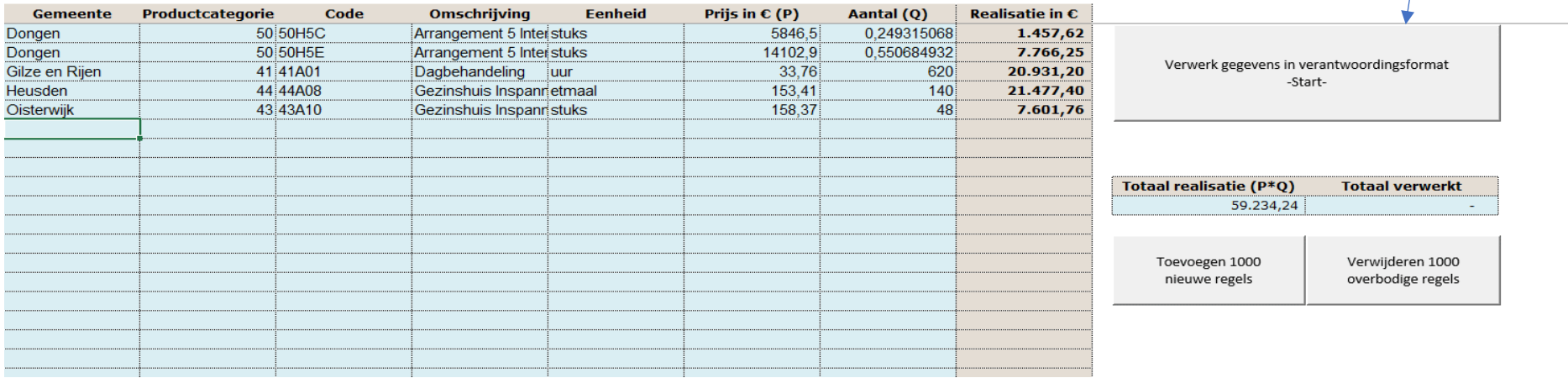

Na het klikken op de Start button krijg je een popup berichtje, als alles gevuld is kan je op OK klikken.

De tabbladen (per gemeente) worden automatisch aangemaakt. Deze dienen nog wel gecontroleerd te worden of alles goed is gegaan,

hier komt ook een popup berichtje van.

De knoppen Toevoegen 1000 nieuwe regels en verwijderen regels, spreken voorzich

In de tabbladen per gemeente kan er onder 57 Financiële realisatie Jeugdwet opmerkingen toegevoegd worden, vermeld daarbij de productcategorie waar een opmerking betrekking op heeft.

In het tabblad Totaalblad vul je je NAW gegevens in Na het invullen van de naam moet je even wachten, de macro vult dan alle tabbladen aan Je krijgt een popup bericht als de tabbladen zijn aangepast Vul de andere gegevens ook in. Let op! Graag maar 1 AGB code per PV vermelden!

Onder de GR Regio Hart van Brabant vallen 9 gemeentes, nl: Dongen, Gilze en Rijen, Goirle, Heusden, Hilvarenbeek, Loon op Zand, Oisterwijk, Tilburg en Waalwijk Als je de inleesfunctie gebruikt kan het zijn dat er niet in alle gemeentes zorg gedeclareerd is, deze tabbladen worden dan ook niet aangemaakt. **Graag in de email erbij vermelden dat bijvoorbeeld geen zorg is geleverd in de gemeente Goirle, Hilvarenbeek, Loon op Zand, Tilburg en Waalwijk (situatie van bovenstaand voorbeeld)**

Dan weten wij dat u deze niet vergeten bent te vermelden!

*Alles correct ingevuld?* Als u beschikt over een digitale handtekening kunt u deze in het bestand plakken op het tabblad Totaalblad.

Heeft u geen digitale handtekening, print dan de PV uit, onderteken deze, scan weer in als PDF en verzend deze naar: [controlregiohvb@tilburg.nl](mailto:controlregiohvb@tilburg.nl)

*Wij ontvangen graag het EXCELbestand alsmede de PDF op bovengenoemd emailadres (controlregiohvb@tilburg.nl)*

Het excelbestand gebruiken we om de gegevens automatisch in te lezen Graag ook duidelijk vermelden of het een **definitieve** versie of een **concept** versie betreft.

**OF**

### *Handmatig invullen op tabblad: Overzicht gemeenten*

Vul hier de 9 Regio gemeentes in, ook al heeft u bij een of meerdere gemeenten niet gedeclareerd Klik vervolgens op Aanmaken verantwoordingen gemeenten

# Overzicht gemeenten waarop financiële productieverantwoording Jeugdwet op totaalniveau betrekking heeft

⋖

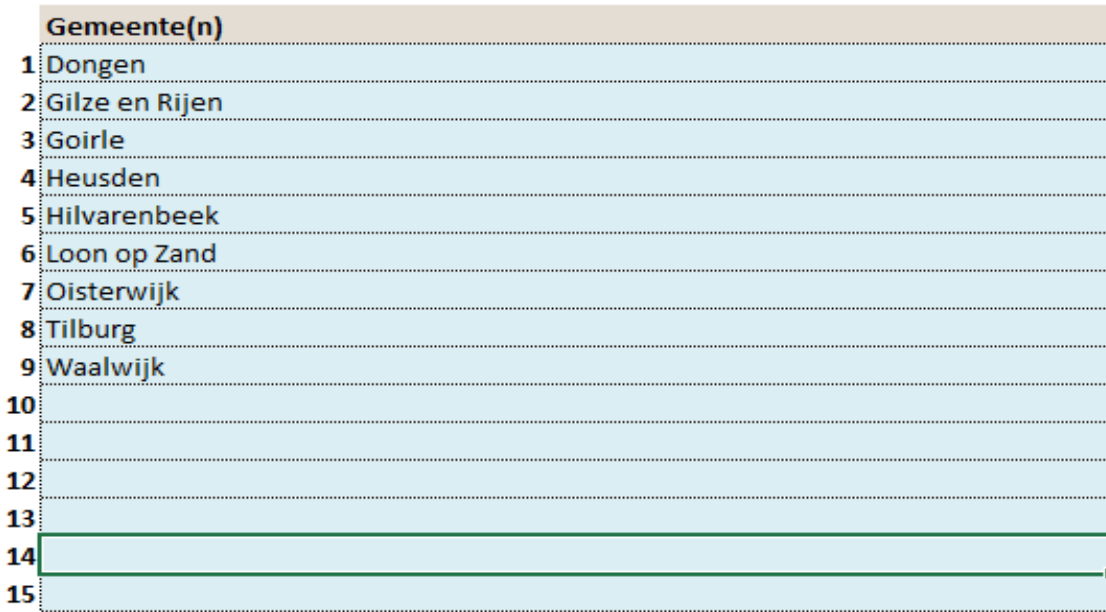

Toevoegen Verwijderen

Aanmaken verantwoordingen gemeenten

In het tabblad Totaalblad vul je je NAW gegevens in

Na het invullen van de naam moet je even wachten, de macro vult dan alle tabbladen aan Je krijgt een popup bericht als de tabbladen zijn aangepast

# Zorgaanbieder

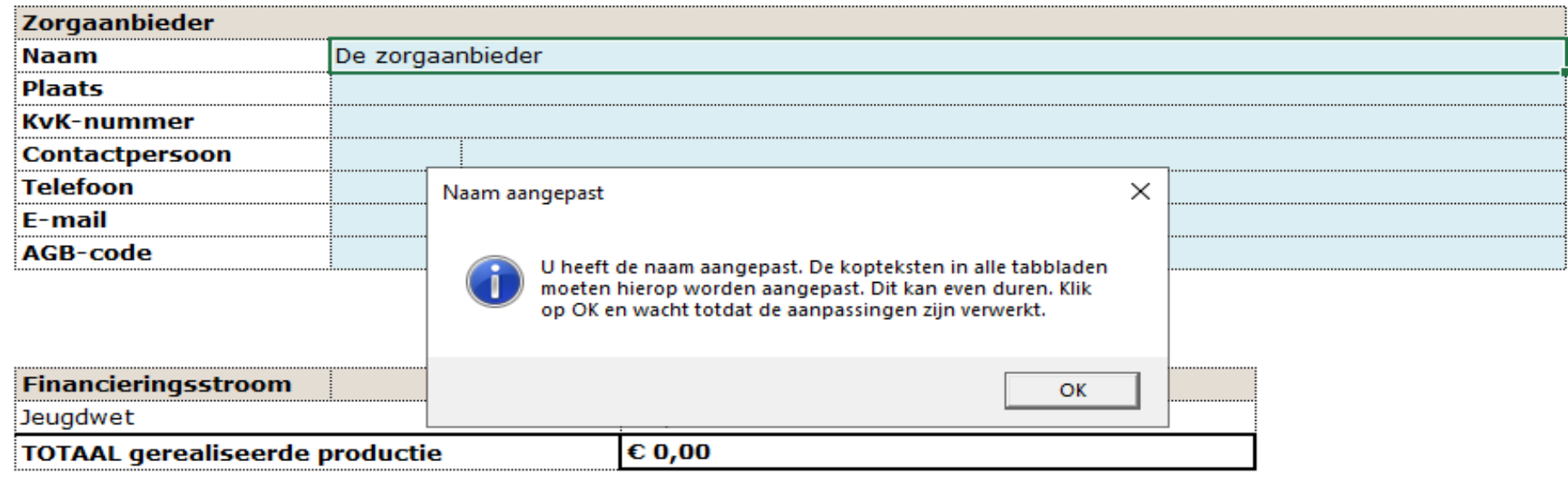

Door ondertekening van het formulier 'Financiële productieverantwoording 2021':

n and the company contribution in the company production interesting company in the company of the company of the company of the company of the company of the company of the company of the company of the company of the com

Klik op ok, daarna komt er nog een popup als de naam verwerkt is

Vul de andere gegevens ook in. Let op! Graag maar 1 AGB code per PV vermelden!

Vervolgens vul je de tabbladen van de betreffende gemeenten handmatig De blauwe velden bij het kopje Gemeente en het Inkoop order nr daaronder hoeven niet gevuld te worden.

# Financiële productieverantwoording Jeugdwet

## **Gemeente Dongen**

In dit onderdeel verantwoordt de zorgaanbieder de geleverde prestaties waarover de zorgaanbieder verantwoording af dient te leggen bij de gel geleverde prestaties met als grondslag de Jeugdwet. Alle aantallen worden op basis van de werkelijke realisatie ingevuld.

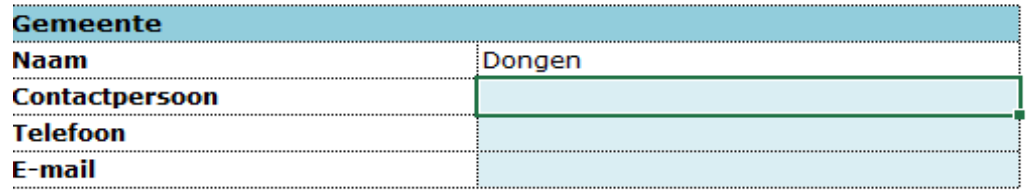

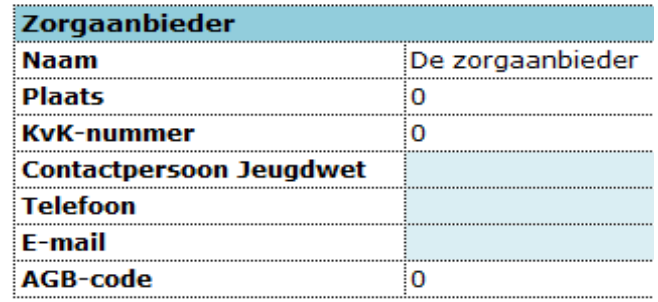

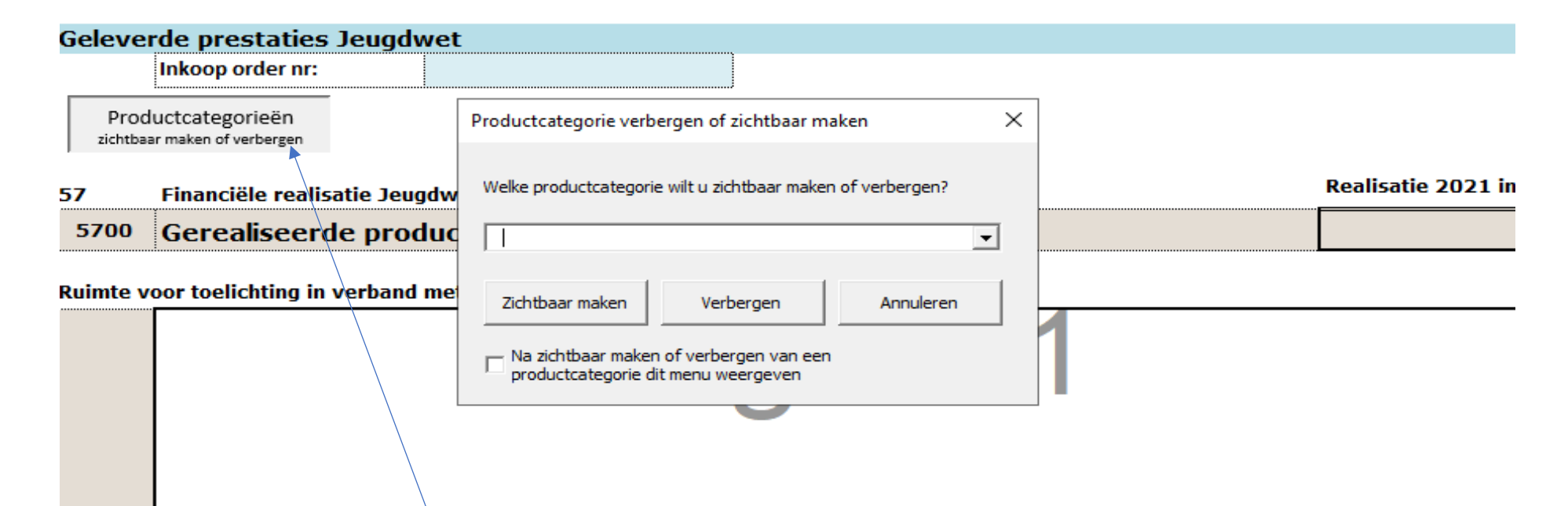

Om de categorieën zichtbaar te maken klik je op de knop productcategorieën een popup verschijnt

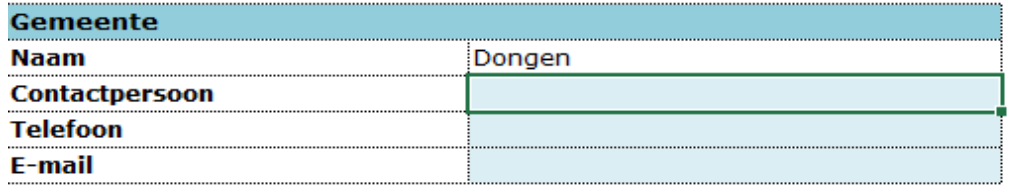

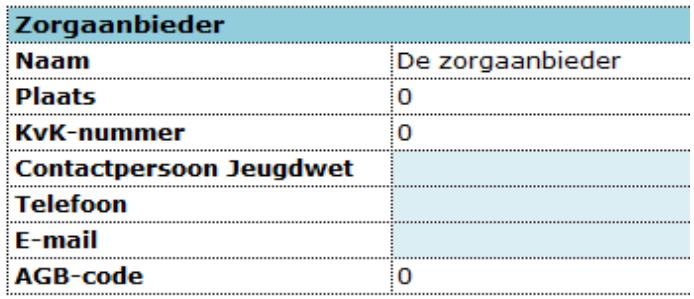

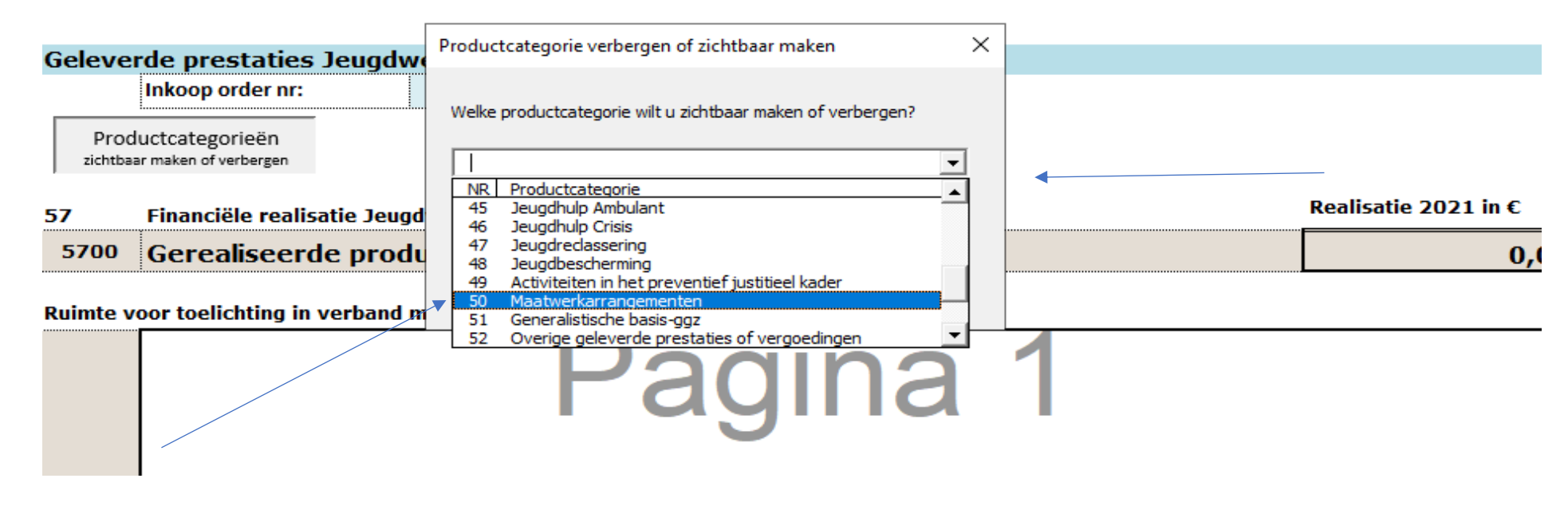

Kies 1 categorie bijvoorbeeld 50, klik daarna op zichtbaar maken. Doe dit één voor één bij alle categorieën waarop gedeclareerd is Voor meer regels aan te maken per categorie klik je op de knop Toevoegen, met de knop verwijderen haal je de regel weer weg

Vul vervolgens handmatig de kolommen in, de totaal tellingen in kolom K worden automatisch gevuld

In de tabbladen per gemeente kan er onder 57 Financiële realisatie Jeugdwet opmerkingen toegevoegd worden, vermeld daarbij de productcategorie waar een opmerking betrekking op heeft.

Doe dit voor alle gemeenten waar u zorg heeft geleverd *Daar waar u geen zorg heeft geleverd blijft het bedrag 0*

### *Alles correct ingevuld?*

Als u beschikt over een digitale handtekening kunt u deze in het bestand plakken op het tabblad Totaalblad. De overige tabbladen worden dan automatisch hierop aangepast. Heeft u geen digitale handtekening, print dan de PV uit, onderteken deze, scan weer in als PDF en verzend deze naar: [controlregiohvb@tilburg.nl](mailto:controlregiohvb@tilburg.nl)

### *Wij ontvangen graag het EXCELbestand alsmede de PDF*

Het excelbestand gebruiken we om de gegevens automatisch in te lezen Graag ook duidelijk vermelden of het een **definitieve** versie of een **concept** versie betreft.